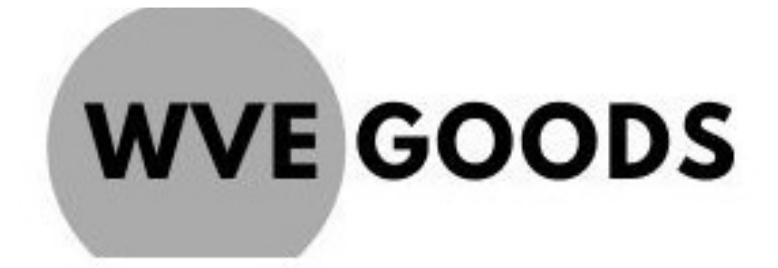

Smart Photo Frame Handleiding

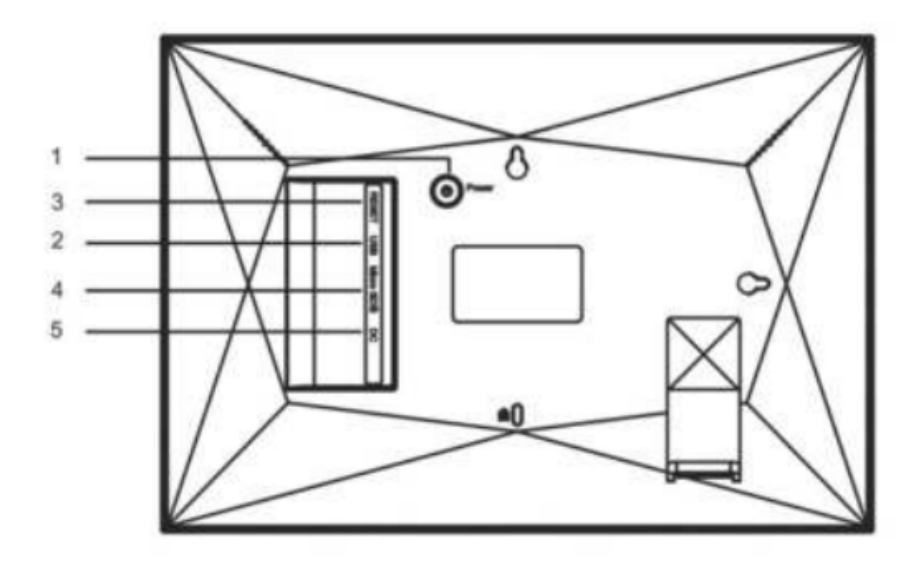

# **1. Aan/uit**

Nadat de voedingsadapter is aangesloten drukt u de aan/uit knop ongeveer 5 seconden in. (totdat het scherm aan gaat). Als het is ingeschakeld, houdt u de aan/uit knop ongeveer 3 seconden ingedrukt om het herstart- of uitschakelmenu te openen. Korte druk op de aan/uit knop schakelt het scherm uit maar laat de fotolijst wel aan staan.

## **2. USB-aansluiting**

Hier kunt u een USB stick plaatsen.

### **3. Reset**

Gebruik een naald of paperclip om het in te drukken. Nadat het is ingedrukt zal het apparaat resetten.

## **4. Micro SD kaart**

Plaats hier uw Micro SD kaart. Max 32 Gb.

## **5. Plaats hier de adapter.**

Frameo App Om het apparaat te gebruiken heeft u de Frameo app nodig.

Deze is te vinden in de Appstore of Google play Zoek op het woord: "Frameo"

### **Snelle installatie van Frameo App:**

Wanneer je voor de eerste keer met je frame begint, moet je het frame instellen.

Eerst begin je met het selecteren van een taal. Dit is de taal die in frameo wordt gebruikt.

Verbind je fotolijst met internet door hem te verbinden met een wifi-netwerk.

als er een nieuwere versie van de frameo-software beschikbaar is, verschijnt er een updatedialoogvenster.

Het wordt aanbevolen om uw frame onmiddellijk bij te werken als daarom wordt gevraagd.

Voer je naam in en de locatie waar je je lijst hebt geplaatst. keuken of kantoor enz. en stel ten slotte de tijdzone in als deze incorrect is.

# **Navigeren door het foto lijstje.**

Het scherm is touchscreen, u kunt hem dus eenvoudig bedienen door het aan te raken.

Swipe naar links of rechts om door uw foto's te scrollen.

Klik op het scherm om het menu te openen.

In het menu vindt u een +je, klik hier op om uw koppelcode te zien.

Ook kunt u via het menu foto's verbergen, galerij aanpassen of foto's aanpassen.

Als u op het tandwieltje klikt komt u bij de uitgebreide instellingen.

### **Mijn Lijst**

Hier kunt u uw lijstnaam, locatie, taal, datum en tijdzone aanpassen.

### **Foto's beheren**

Hier kunt u uw foto's beheren, exporteren, importeren en verwijderen.

### **Mijn vrienden**

Hier vindt u de gekoppelde apparaten. U kunt ze ook verwijderen in dit menu.

### **Display**

Hier kunt u de helderheid van het scherm in stellen. Ook de slaapmodus kunt u hier instellen.

### **Diashow**

Hier kunt u de dia voorstelling instellen naar uw eigen wensen, denk hierbij aan de tijd, volgorde etc.

### **Wi-Fi**

Hier kunt u het apparaat verbinden met het internet.

### **Meldingen**

Hier kunt u uw meldingen beheren.

### **Back-uppen en Herstellen**

Hier kunt u een back up maken en uw lijst resetten.

### **Hulp**

Hier vindt u hulp.

### **Over**

Hier vindt u informatie over de fotolijst.